# **Guía Funcionament Aules Híbrides**

**Curs 2020 - 2021**

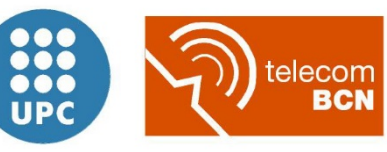

Escola Tècnica Superior d'Enginyeria de Telecomunicació de Barcelona

UNIVERSITAT POLITÈCNICA DE CATALUNYA

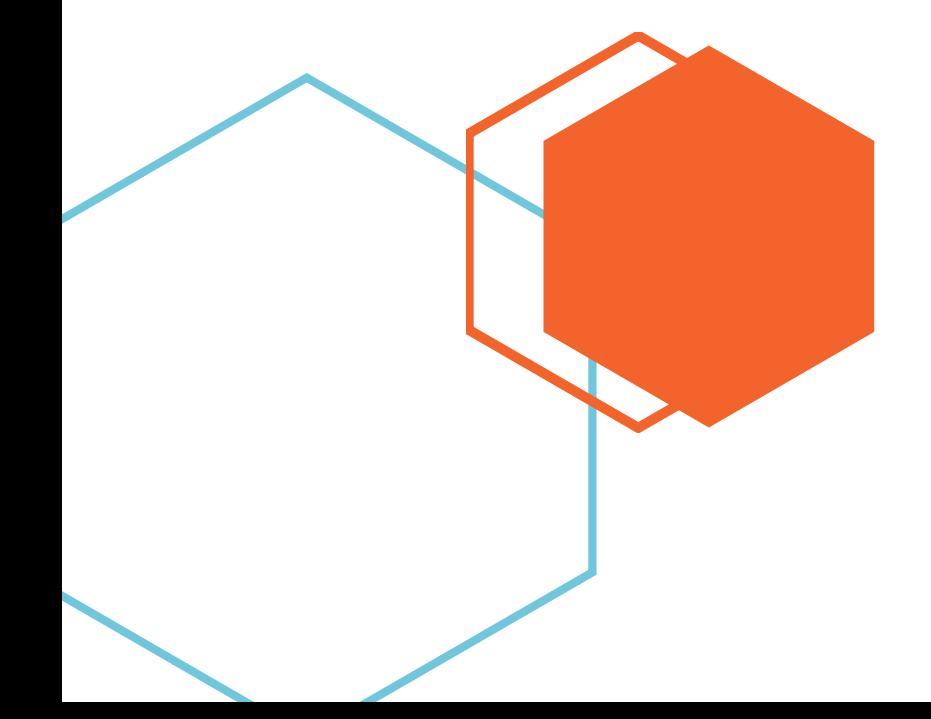

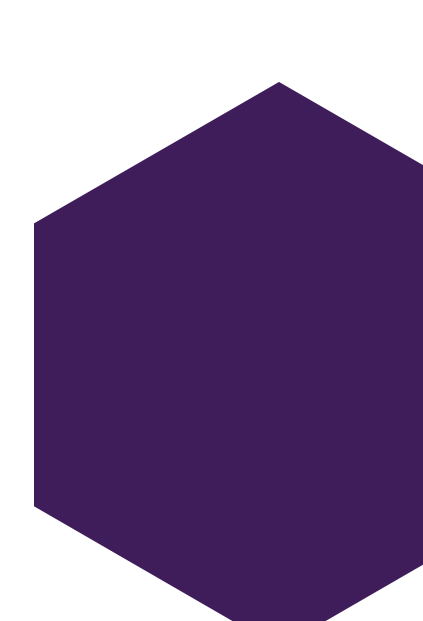

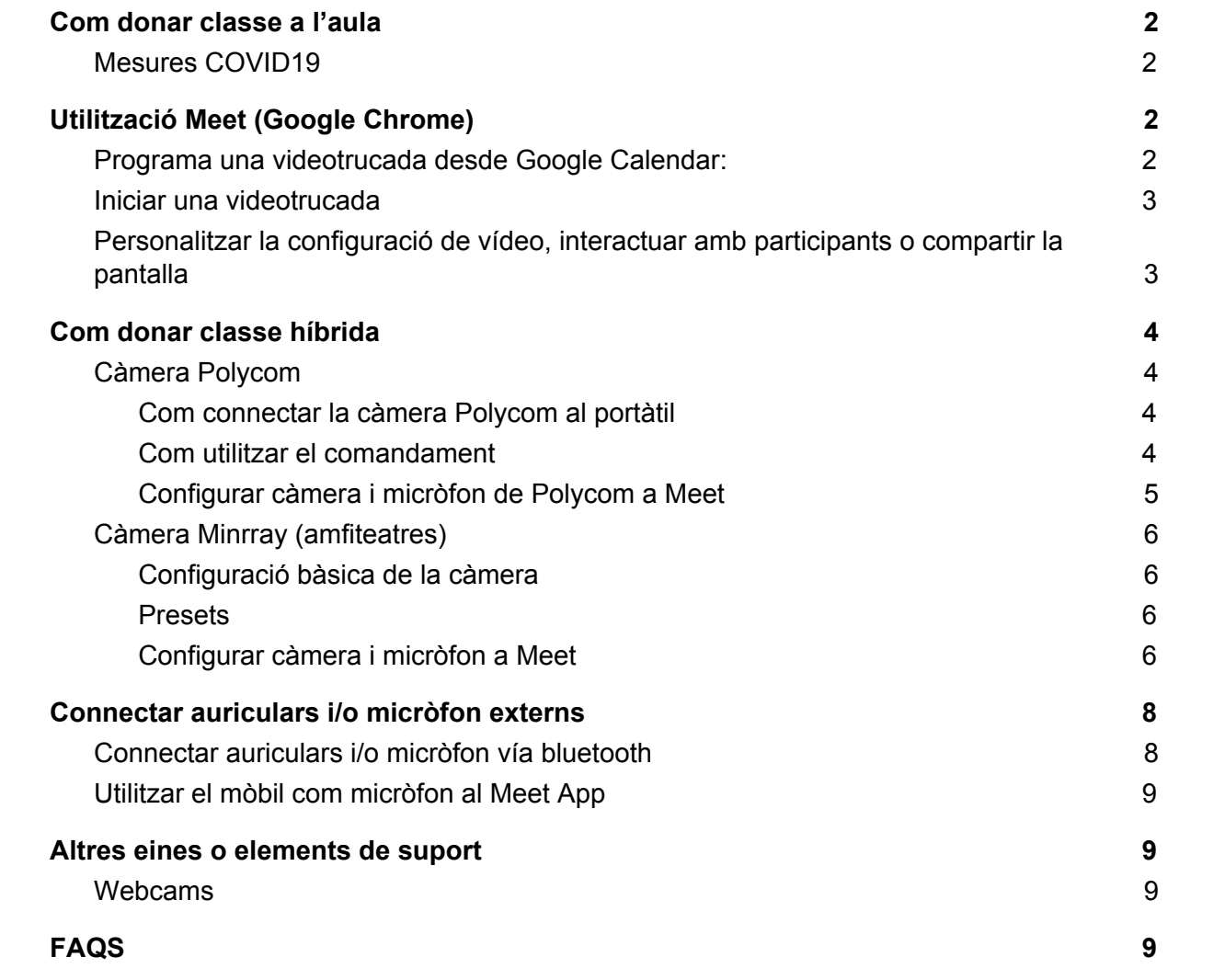

## <span id="page-2-0"></span>1. Com donar classe a l'aula

### <span id="page-2-1"></span>1.1. Mesures COVID19

Aquest document té la finalitat de donar pautes d'actuació per a organitzar les classes i reforçar les mesures que es deuen prendre a l'aula.

La missió és desenvolupar l'activitat docent presencial garantint les condicions de

seguretat i salut de les persones i un format híbrid que permetrà accedir a la docència en format no presencial a l'alumnat que per temes sanitaris no pugui atendre al Campus

Tot l'alumnat i el professorat haurà de portar **obligatòriament** la mascareta. una vegada dins l'aula es podrà fer servir el gel hidroalcohòlic que es troba al costat de la porta d'entrada. Es recomana desinfectar abans i després el lloc de treball.

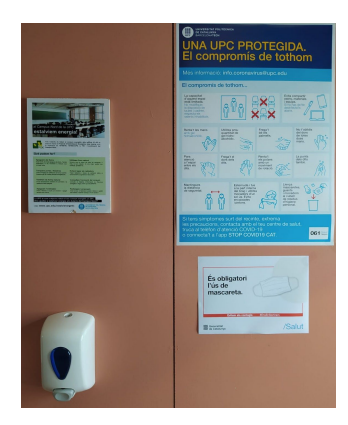

S'haurà de controlar l'assistència presencial a l'aula per

facilitar el traceig de contactes seguint les instruccions específiques que es rebin des del centre docent.

Recordeu, abans d'iniciar la classe, revisar que la classe per via telemàtica estigui en funcionament

## <span id="page-2-2"></span>2. Utilització Meet (Google Chrome)

<span id="page-2-3"></span>De moment només es posible utilitzar el Meet a les aules amb el navegador Google Chrome, Firefox no és compatible.

### 2.1. Programa una videotrucada desde Google Calendar:

Has de crear un esdeveniment i convidar a usuaris. Si ets usuari de G Suite, s'afegeix l'enllaç i el nombre d'accés de la videotrucada a un esdeveniment de Calendar, ja sigui convidant a una o diverses persones a l'esdeveniment o fent clic a Afegeix conferència.

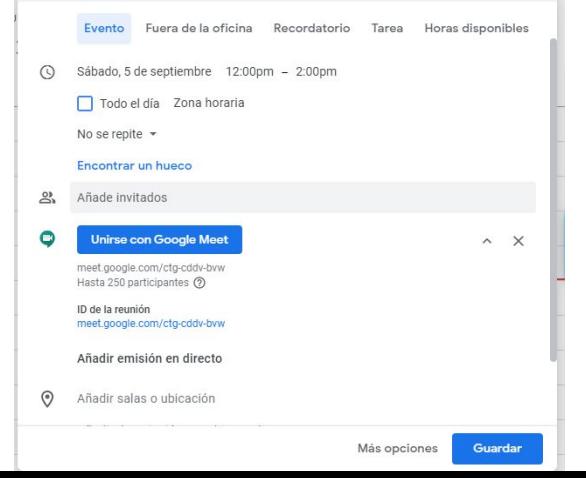

Els passos que s'han de seguir son els següents:

- 1) Crea un esdeveniment en Calendar.
- 2) Fes clic a Afegeix convidats i introdueix els noms o les adreces de correu electrònic de les persones a les que vulguis convidar.
- 3) Fes clic en Desar.
- 4) Fes clic a Envia perquè els convidats rebin una notificació.

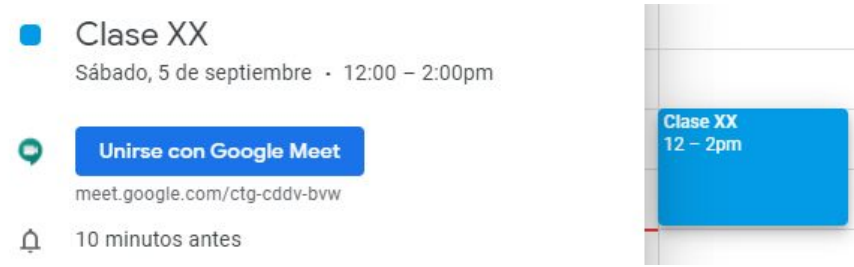

### <span id="page-3-0"></span>2.2. Iniciar una videotrucada

- 1) Obre [Meet](https://meet.google.com/) (meet.google.com)
- 2) Quan ho tinguis tot a punt per unir-te a la reunió, feu clic a Entra-hi ara.
- 3) Abans d'unir-te a la teva primera reunió, concedeix els permisos per utilitzar el micròfon i la càmera. Una vegada que hagis concedit els permisos:
	- Per activar o desactivar el micròfon, fes clic a Micròfon.  $\Psi$ .
	- Per activar o desactivar la càmera, fes clic a Càmera. ■
	- Per entrar a la trucada, feu clic a Entra-hi ara.
- 4) Per compartir la reunió, hauràs de facilitar l'enllaç web de la reunió .
- 5) Per acabar la trucada, feu clic a Sortir de la trucada. .
- <span id="page-3-1"></span>2.3. Personalitzar la configuració de vídeo, interactuar amb participants o compartir la pantalla

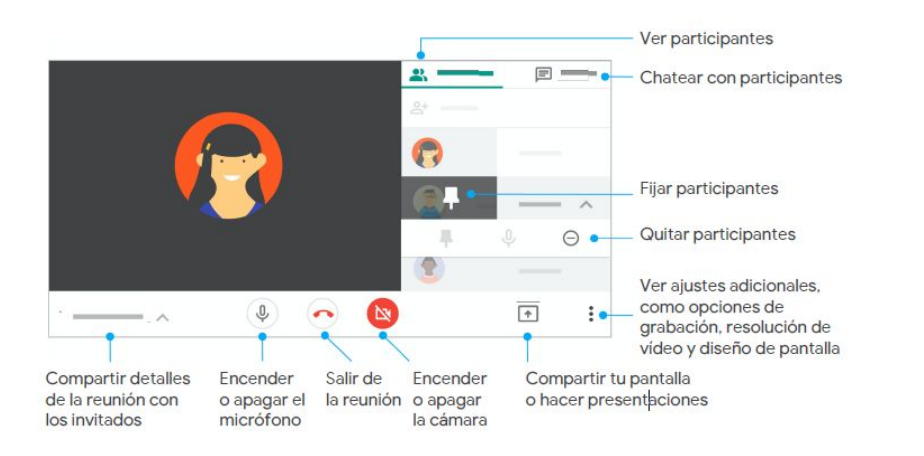

## <span id="page-4-0"></span>3. Com donar classe híbrida

## <span id="page-4-1"></span>3.1. Càmera Polycom

Si s'utilitza l'ordinador de l'aula, la càmera s'emparella de forma automática.

Tingueu en compte que, per defecte, la càmera està en seguiment automàtic, els controls predifinits i d'enquadrament no funcionan a

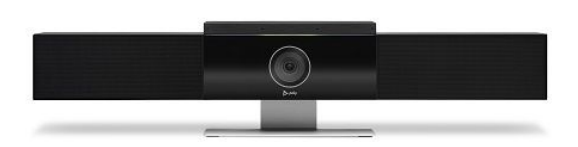

aquest mode. Heu de desactivar aquest mode per a fer servir presets o canviar el zoom, prement el botó 1 o 2.

A més, recordar que és millor sortir del mode presentación quan es vol escriure en la pisarra ja que el Meet redueix la qualitat del vídeo.

<span id="page-4-2"></span>3.1.1. Com connectar la càmera Polycom al portàtil

Connecteu el Poly Studio per via USB.

- Si no s'utilitza el PC disponible a l'aula, s'haurà de treure el cable USB que connecta la càmera i connectar-lo al nostre portàtil.
- Un cop sincronitzats els dos dispositius ja podrem accedir a la nostra reunió de Meet i tindrem disponible com a Webcam la càmera Polycom.
- ●

#### 3.1.2. Com utilitzar el comandament

<span id="page-4-3"></span>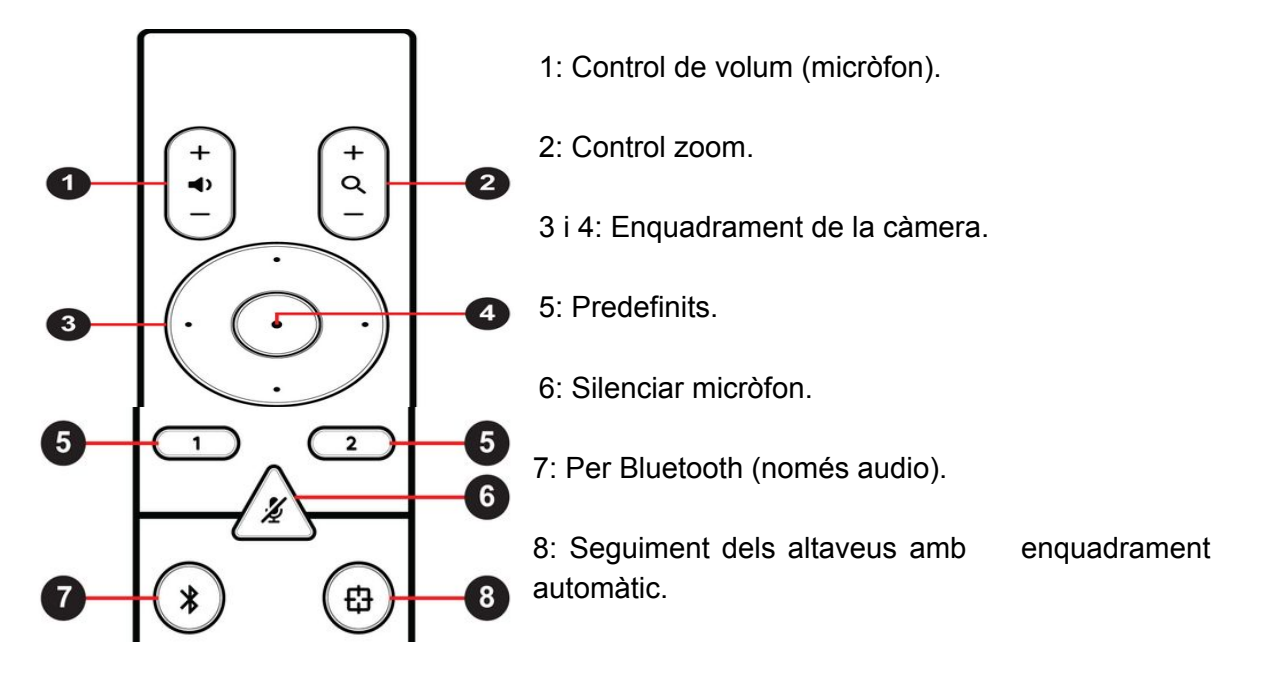

#### <span id="page-5-0"></span>3.1.3. Configurar càmera i micròfon de Polycom a Meet

Si al accedir a l'enllaç del Meet i activar la càmera ens reporta un error o es queda la pantalla en negre, fes clic sobre **més opcions i Configuració.**

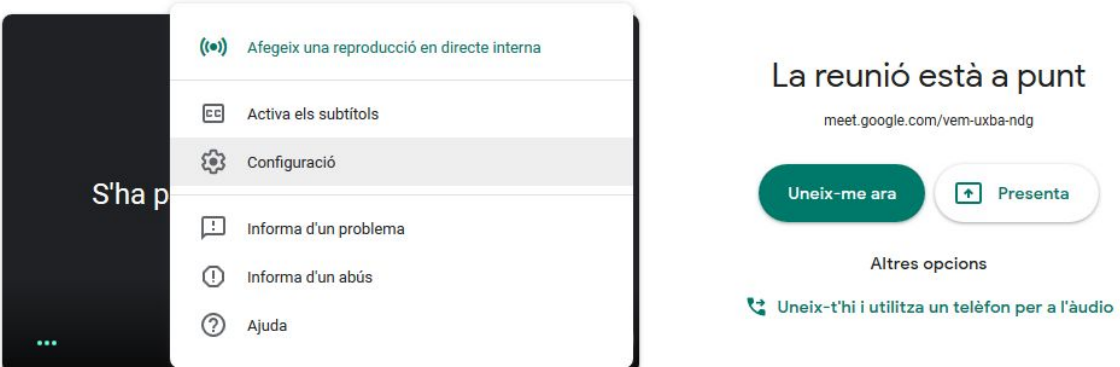

Ara t'apareixerá un cuadre on podrás configurar tant l'audio con el vídeo. A l'apartat d'àudio s'ha de seleccionar el menú **Micròfon** on el dispositiu a elegir és **Polycom Studio Audio**. A l'apartat de vídeo s'ha de seleccionar el menú **Càmera** on el dispositiu a elegir és **Polycom Studio Video.**.

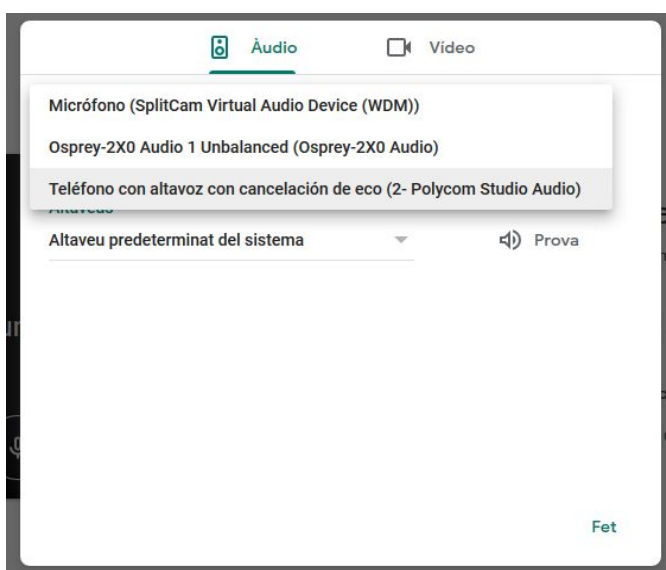

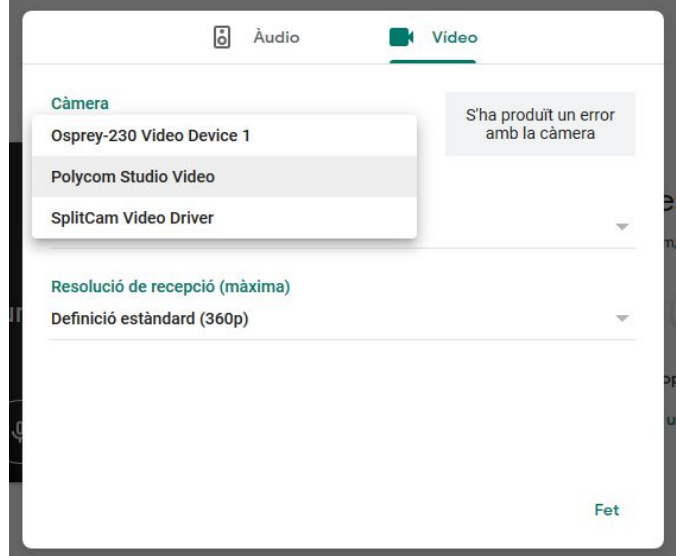

## <span id="page-6-0"></span>3.2. Càmera Minrray (amfiteatres)

La càmera Minrray està conectada al l'ordinador de l'aula, de manera que la càmera i els micròfons es connectaran amb cables USB a la part frontal del PC.

#### <span id="page-6-1"></span>3.2.1. Configuració bàsica de la càmera

Per a poder treballar amb la càmera tenim disponible la botonera on podrem cambiar entre els presets i apagar i encendre la càmera.

#### <span id="page-6-2"></span>3.2.2. Presets

Cadascun dels presets que tenim disponible ens permet enfocar una part diferent de la pisarra o la tenir una vista general de la següent forma.

**Preset 1**: Vista general de la pisarra. **Preset 2**: Costat esquerre. **Preset 3**: Costat dret.

#### <span id="page-6-3"></span>3.2.3. Configurar càmera i micròfon a Meet

Fes clic sobre més opcions i Accedir a configuració, ara t'apareixerá un cuadre on podrás configurar tant l'audio con el vídeo.

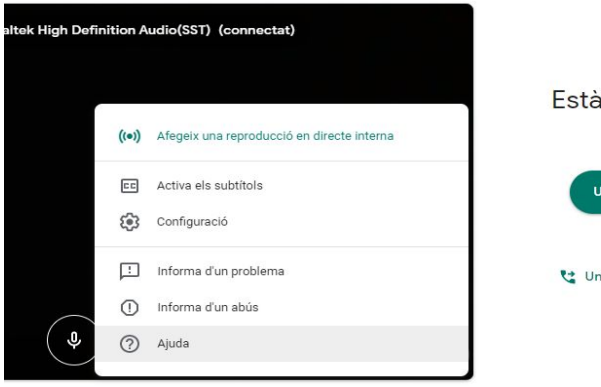

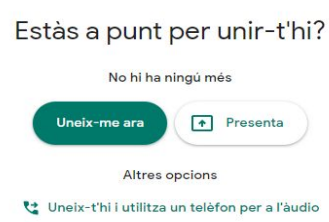

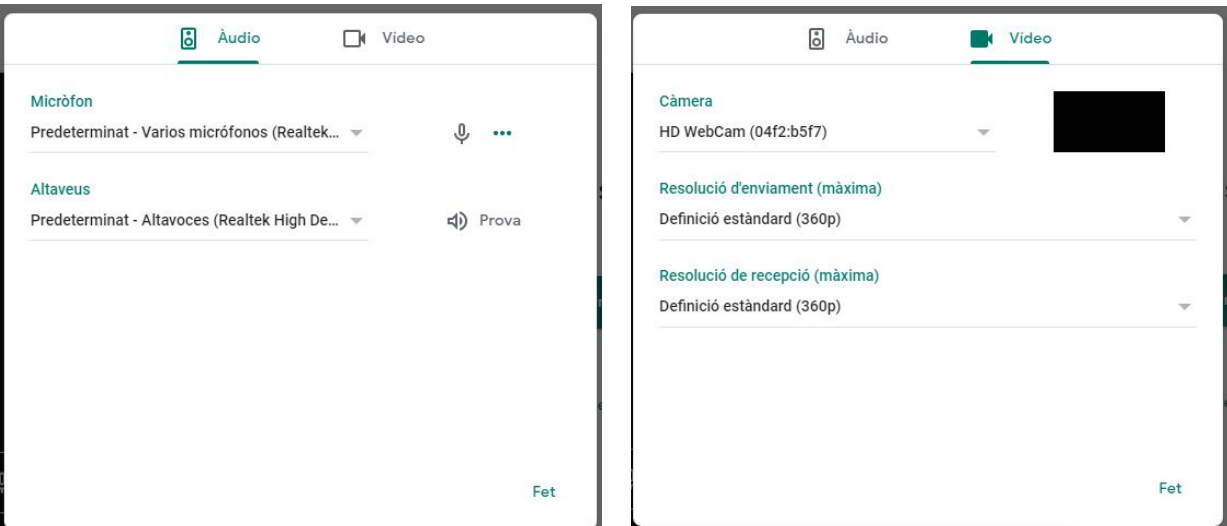

1: A l'apartat d'àudio s'ha de seleccionar el menú Micròfon on el dispositiu a elegir és Notepad-8FX - XXXX.

2: A l'apartat de vídeo s'ha de seleccionar el menú Càmera on el dispositiu a elegir és Minrray - XXXXX.

## <span id="page-8-0"></span>4. Connectar auriculars i/o micròfon externs

- <span id="page-8-1"></span>4.1. Connectar auriculars i/o micròfon vía bluetooth
	- 1) Activar Bluetooth

Per activar-lo selecciona **Inici -> Configuració -> Dispositius -> Bluetooth i altres dispositius** i activa'l.

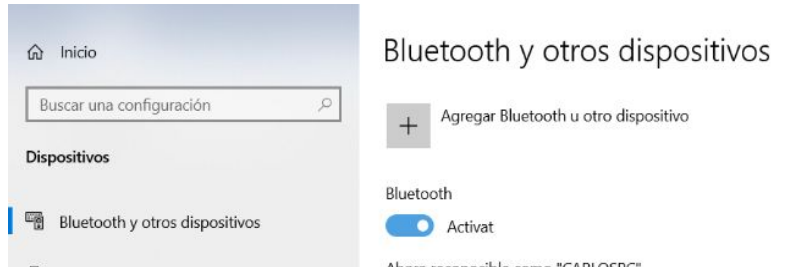

2) Connectar Dispositiu

Activa el dispositiu perquè es pugui detectar. Això depend del dispositiu. Consulteu els manuals o visiteu la web del fabricant per esbrinar-ho.

Un cop activat, en el PC ves a **Inici -> Configuració -> Dispositius -> Bluetooth i altres dispositius -> Afegir Bluetooth o altre dispositiu -> Bluetooth**. Selecciona el teu dispositiu, segueix les instruccions que apareixen i després clica **OK.**

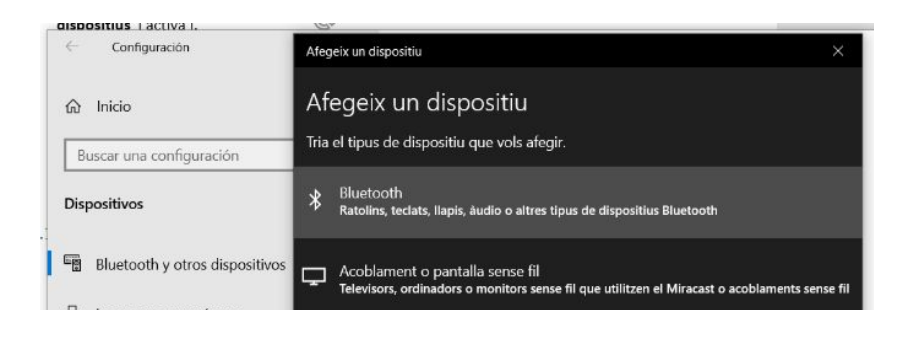

### <span id="page-9-0"></span>4.2. Utilitzar el mòbil com micròfon al Meet App

Descarrega Google Meet al mòbil i entra a la reunió amb el codi corresponent. Pots desactivar la càmera i activar només el micròfon per parlar. Té en compte que ara apareixeràs dos cops al Meet. Una pel telèfon i l'altre per al PC de classe. Preferiblement els alumnes hauran de fixar la vista a la webcam.

## <span id="page-9-2"></span><span id="page-9-1"></span>5. Altres eines o elements de suport

### 5.1. Webcams

Per connectar una Webcam només cal conectar-la via USB o Bluetooth (mateixos passos que l'apartat 4.1.1 i 4.1.2)

Desprès per utilitzar-la al Meet, només cal activar la càmera (Ctrl+E o l'icona de la càmera) i seleccionem la nostra Webcam.

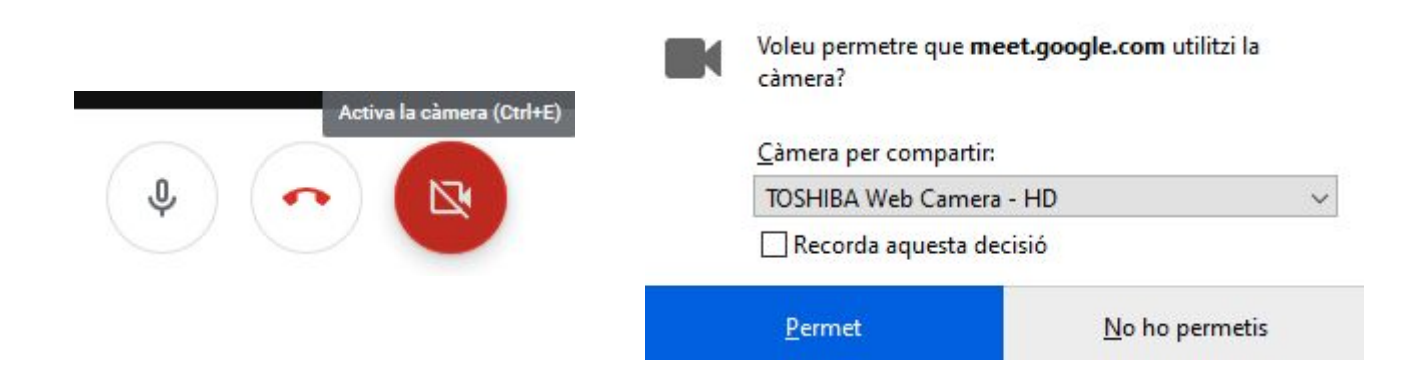

## <span id="page-9-3"></span>6. FAQS

Pot ser que la cámara Polycom estigui conectada i ben configurada, pero la imatge seguir apareixent en negre?

Sí, la Polycom té una tapa per l'objectiu, es pot desactivar amb un control lliscant en la part inferior.

Es posible compartir un vídeo o àudio des de l'ordinador durant les classes híbrides? Per ara Meet només permet compartir la pantalla però no el seu àudio, llavors és possible compartir un vídeo des de l'ordinador però no el seu àudio.